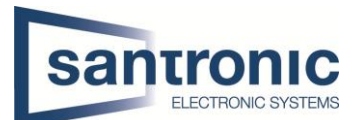

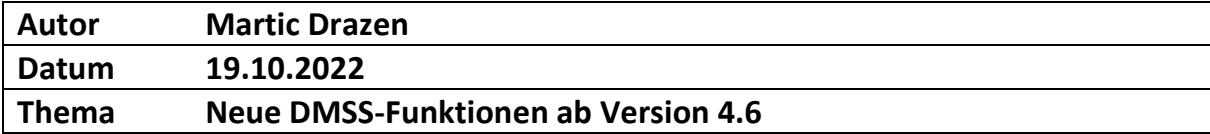

# Inhaltsverzeichnis

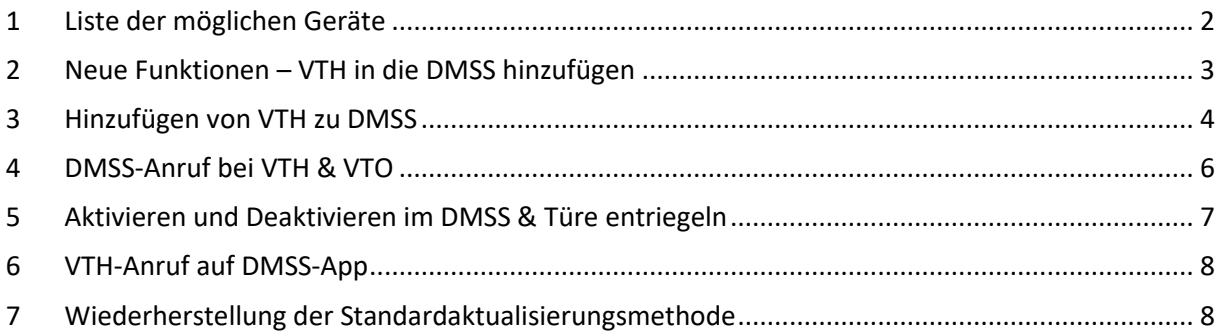

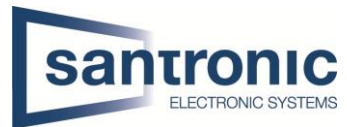

# <span id="page-1-0"></span>1 Liste der möglichen Geräte für das Update auf Version 4.6

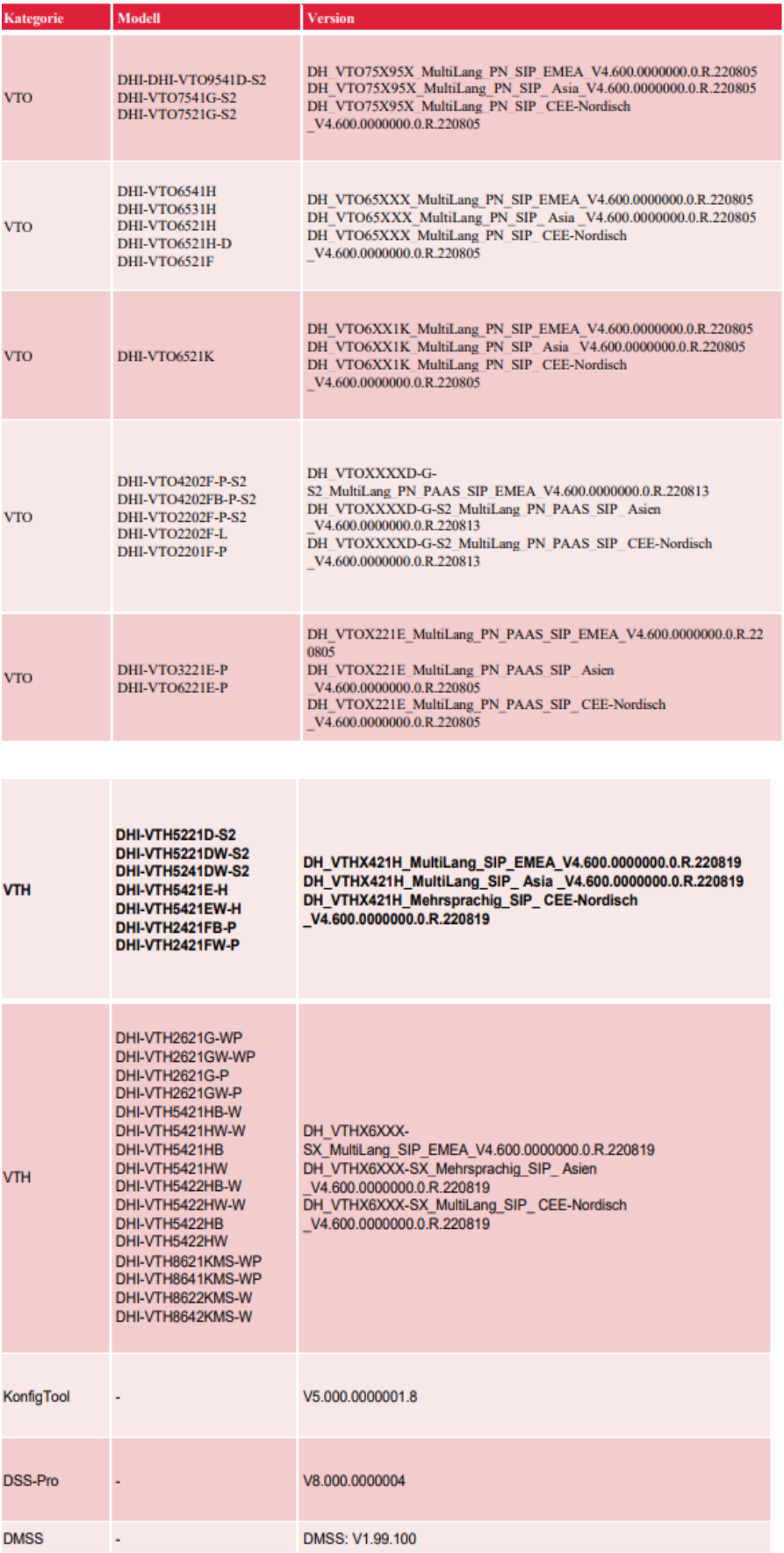

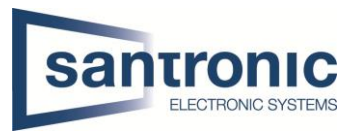

### <span id="page-2-0"></span>2 Neue Funktionen – VTH in die DMSS hinzufügen

#### **Funktionen**

- **1. DMSS kann Anrufe von VTO empfangen**
- **2. DMSS kann VTO überwachen**
- **3. DMSS kann VTO anrufen**
- **4. DMSS-Unterstützung Tür entriegeln**
- **5. DMSS-Unterstützung zur Überprüfung der Videoaufzeichnung in VTO**
- **6. DMSS kann Alarmzone in VTH scharf- und unscharf Schalten**
	- **7. DMSS kann Alarminformationen von VTO empfangen**
	- **8. DMSS kann VTH anrufen**
	- **9. VTH kann DMSS anrufen**

VTH kann an das Netz angeschlossen und zur Verwaltung in das DMSS aufgenommen werden.

Es unterstützt sowohl Wi-Fi- als auch kabelgebundene Netzwerkverbindungen.

VTOs und VTHs sind durch Kabel verbunden

Das Haupt-VTH wird der DMSS-App über den vom Router bereitgestellten Wi-Fi-Dienst hinzugefügt.

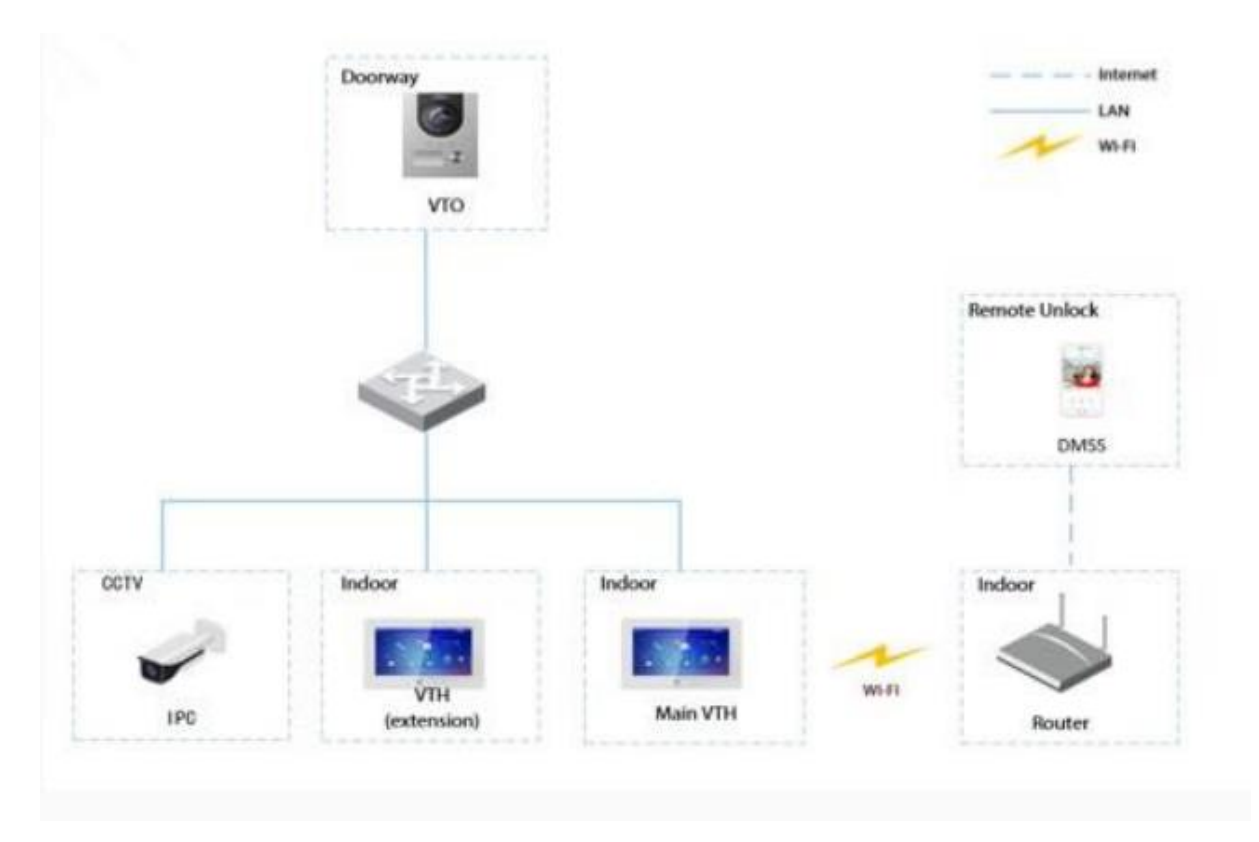

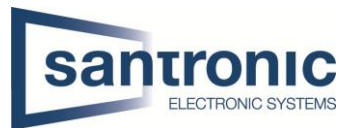

### <span id="page-3-0"></span>3 Hinzufügen von VTH zu DMSS

#### **Das Netzwerkpasswort wird verwendet, um das VTH zur DMSS-App hinzuzufügen.**

**Schritt 1**: Wählen Sie auf dem VTH-Startbildschirm Einstellung > Passwort > Netzwerk Passwort

**Schritt 2**: Aktivieren Sie die Cloud und erstellen Sie ein Netzwerkpasswort.

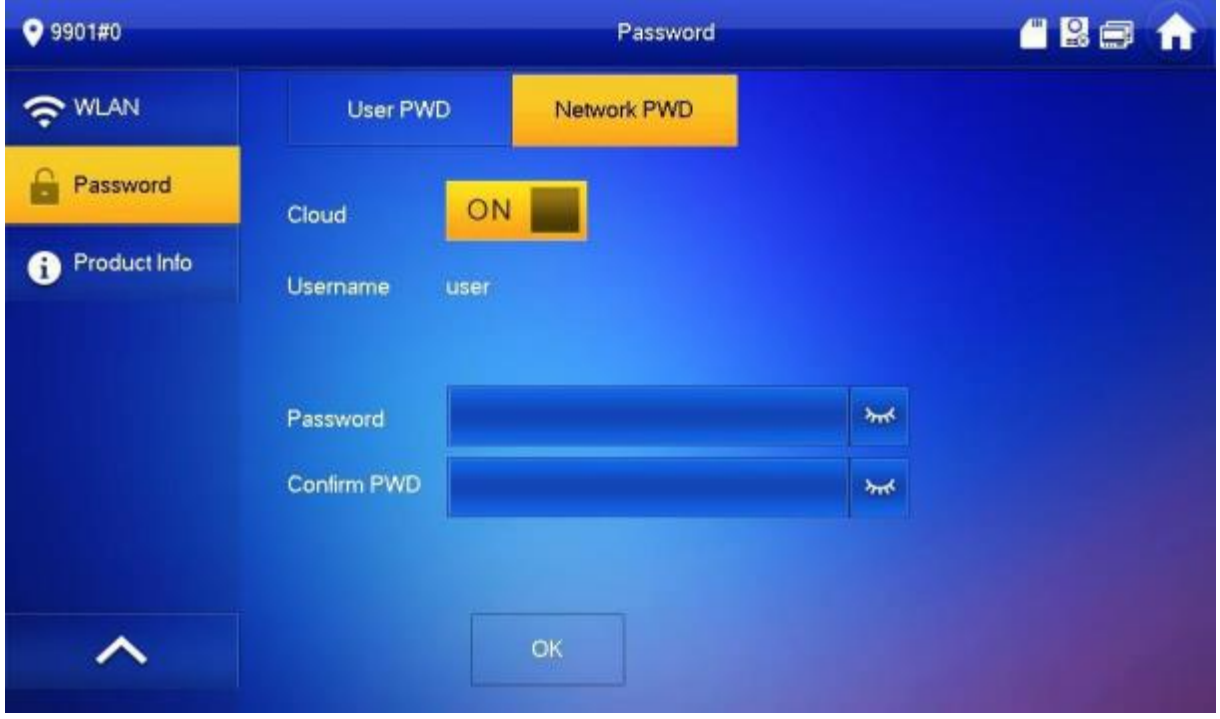

Schritt 3: Scannen Sie den QR-Code auf der Rückseite des VTH, um die Informationen des VTH zu erhalten, oder scannen Sie den DMSS-QR-Code unter **Einstellung** > **Allgemein** > **QR-Code**

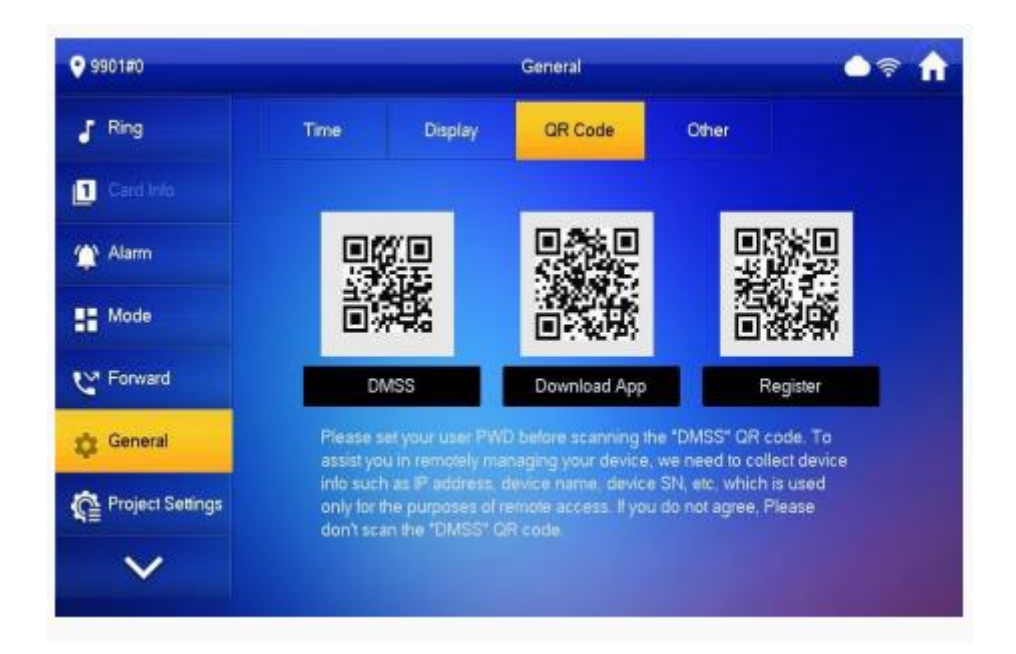

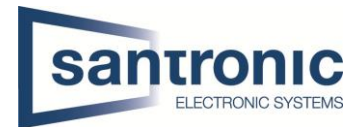

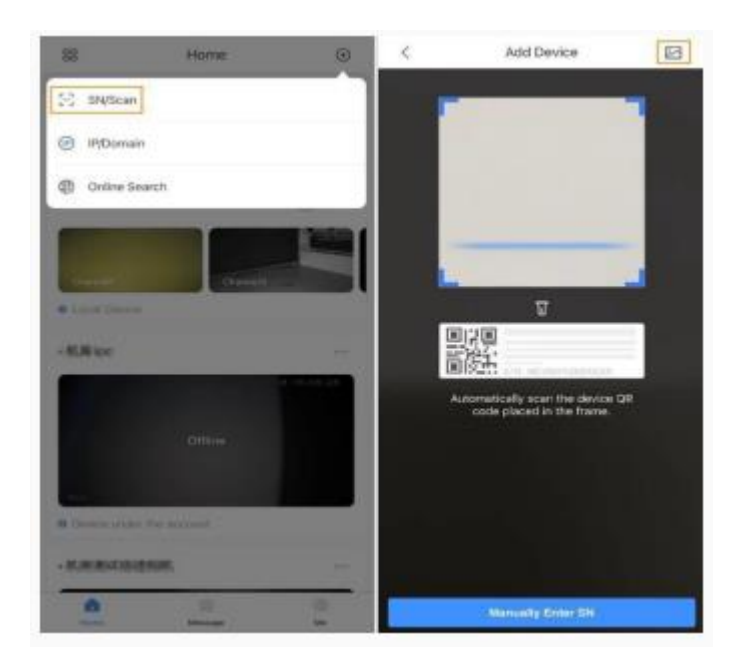

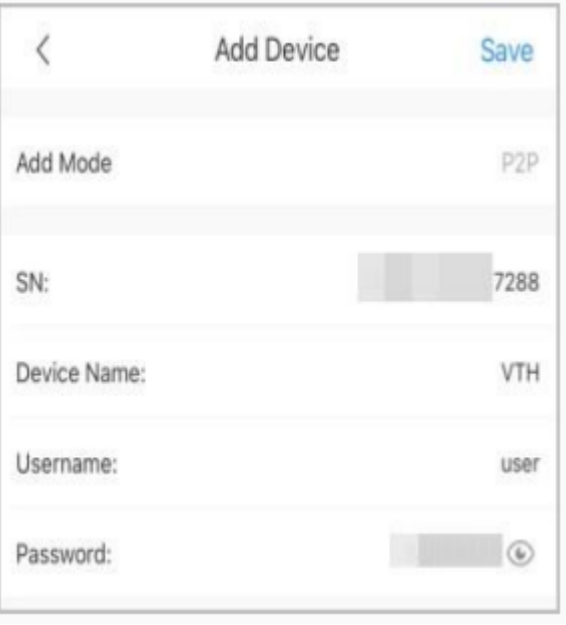

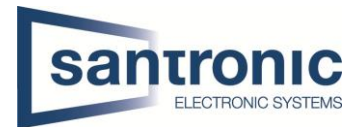

### <span id="page-5-0"></span>4 DMSS-Anruf bei VTH & VTO

#### **DMSS-Anruf bei VTH**

Stellen Sie sicher, dass VTH und VTO richtig miteinander Verbunden und angeschlossen sind. Tippen Sie auf

Video Intercom anrufen, um das VTH anzurufen, welches sie der DMSS hinzugefügt haben.

#### **DMSS-Anruf bei VTO**

Rufen Sie das VTO an, das bereits mit dem VTH verbunden ist.

Wenn VTH zu DMSS hinzugefügt wird, werden VTO, die mit VTH verbunden sind, ebenfalls zu DMSS hinzugefügt.

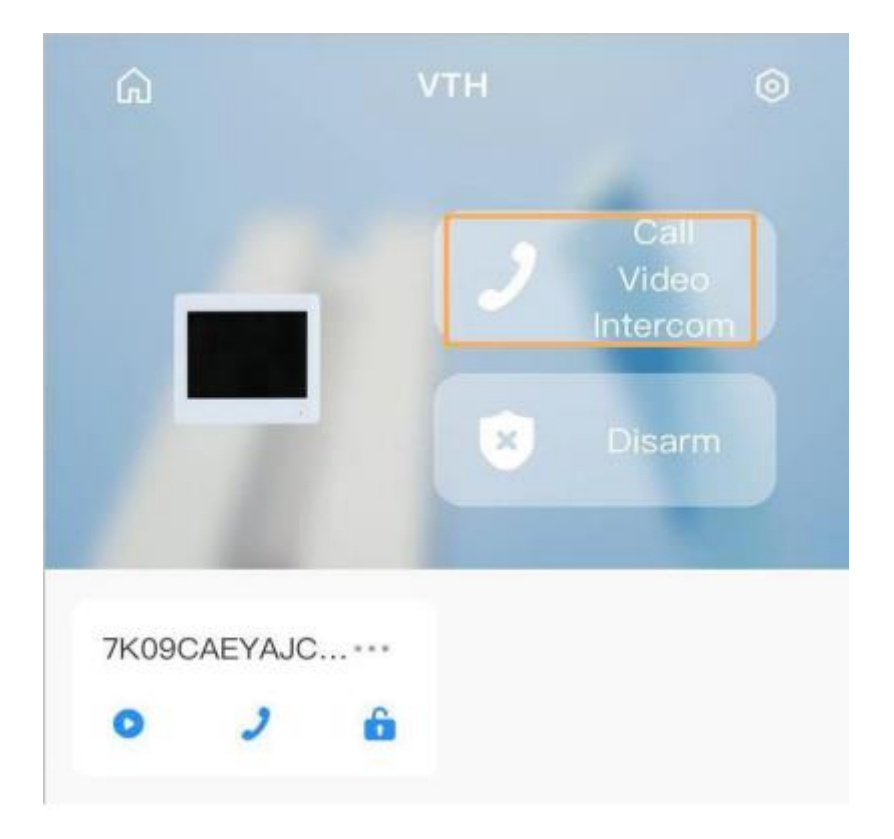

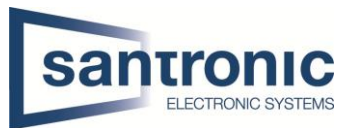

### <span id="page-6-0"></span>5 Aktivieren und Deaktivieren im DMSS & Türe entriegeln

Wählen Sie aus der Liste der Scharf-/Unscharfschaltungsoption, und die Scharf-/Unscharfschaltungskonfiguration wird auf dem VTH wirksam, nachdem Sie die Einstellung abgeschlossen haben.

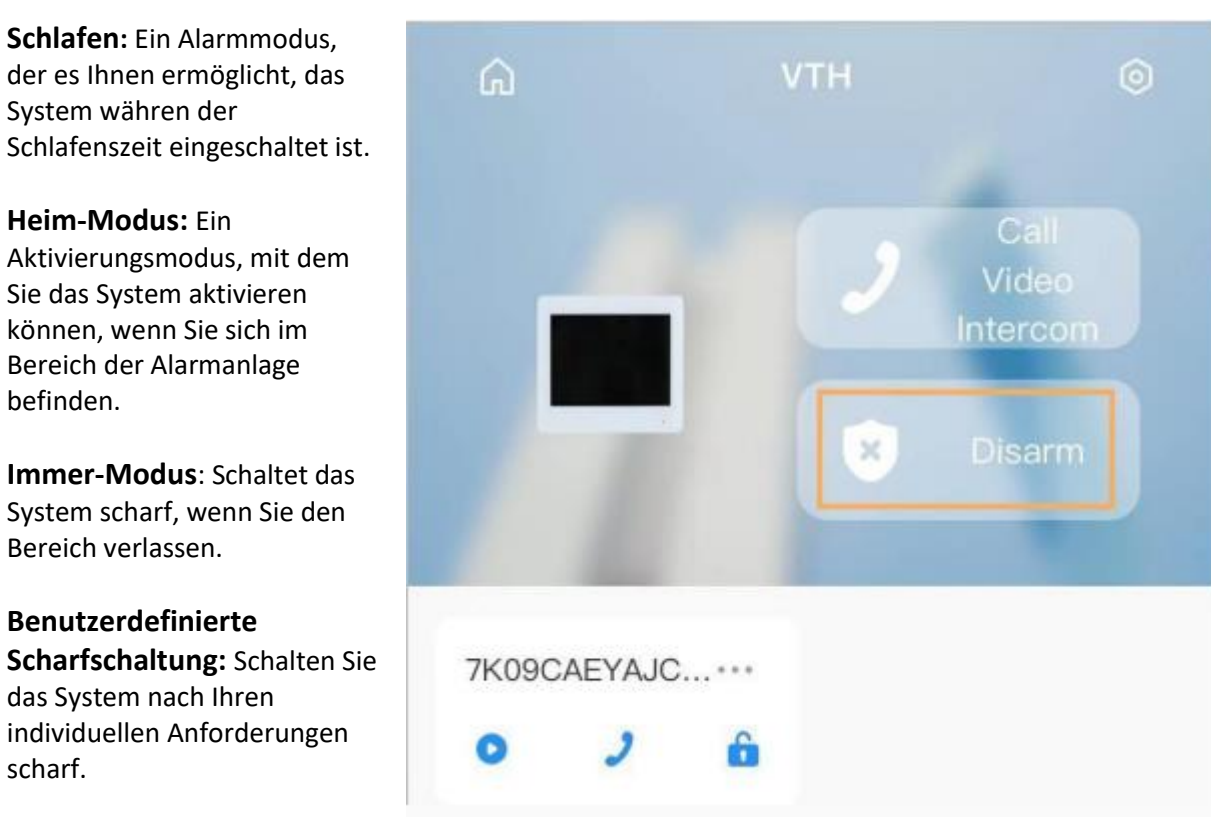

**Entschärfen:** Schaltet das Sicherheitssystem aus. Das Gegenteil von Scharfschalten.

**Die Türe,** welche mit der VTH verbunden ist, können sie ganz einfach jemandem öffnen oder schließen, auch wenn sie nicht zuhause sind.

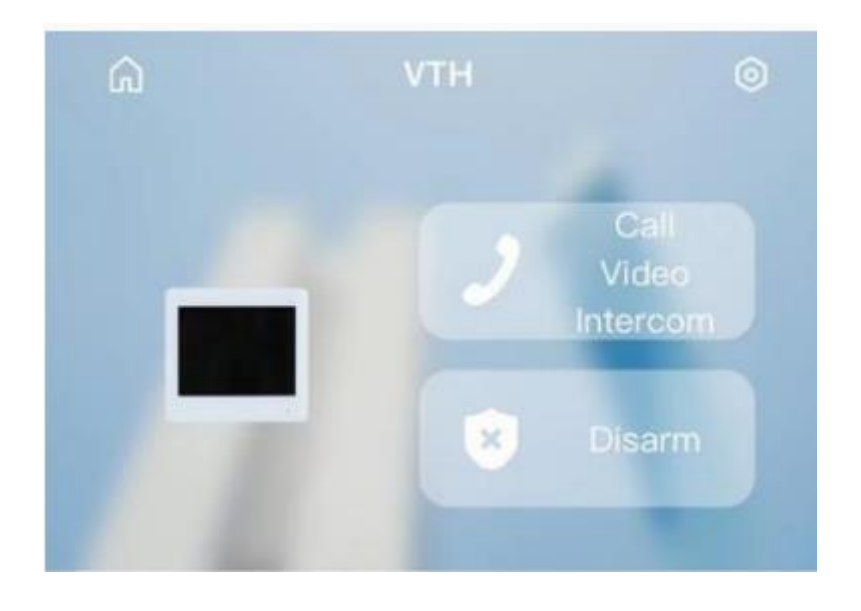

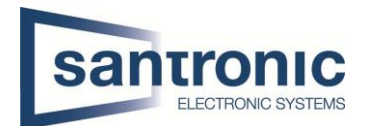

## <span id="page-7-0"></span>6 VTH-Anruf auf DMSS-App

Sie können neu auch mit der VTH die Geräte, welche über der DMSS verbunden sind, anrufen. Dazu gehen sie ganz einfach auf das Telefon-Symbol und wählen zuunterst die DMSS.

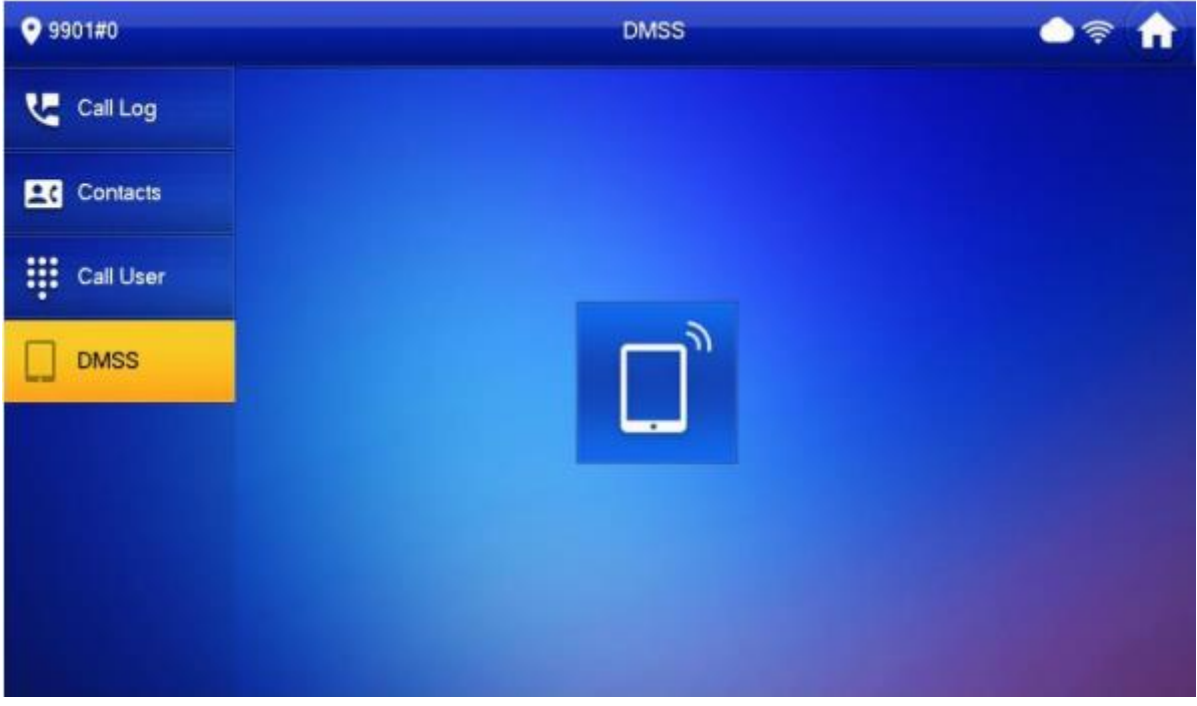

## <span id="page-7-1"></span>7 Wiederherstellung der Standardaktualisierungsmethode

Die VTO manipulationssichere Taste zur Wiederherstellung von einem Benutzerkonto hat geändert. Nun muss man auf den Bildschirm innerhalb von 8 Sekunden 5 x kurz draufdrücken dann sollte die Option erscheinen das Konto wiederherstellen.